Na wstępie otwieramy otrzymaną kopertę w której jest nasz login i hasło tak jak na zamieszczonym poniżej obrazku

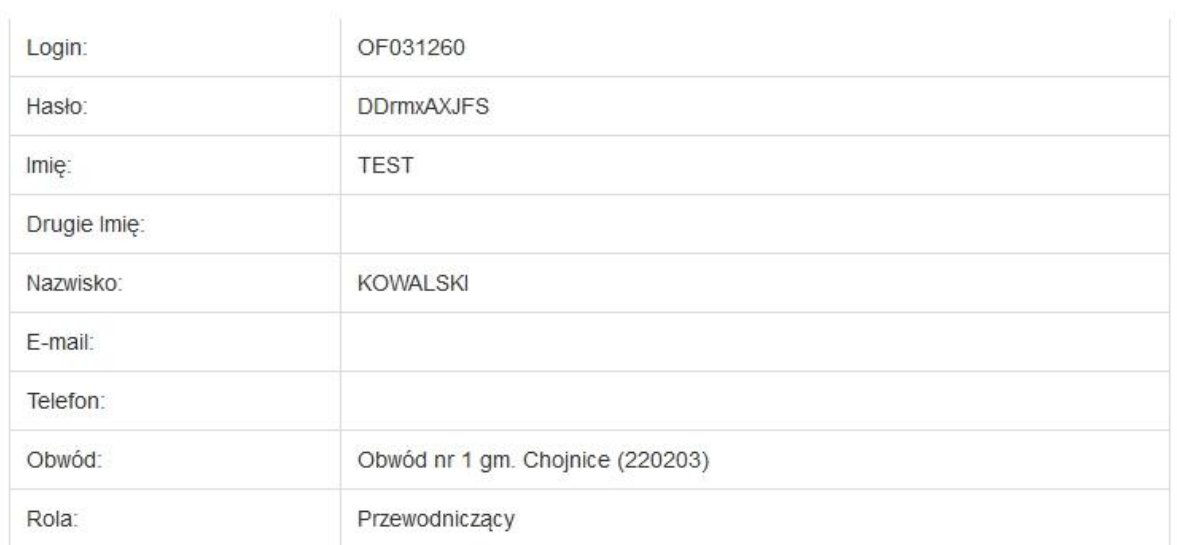

Wchodzimy na stronę aplikacji WOW poprzez wpisanie adresu (lub jego kliknięcie) [https://wow.kbw.gov.pl.](https://wow.kbw.gov.pl/)

Wpisujemy login, hasło i po zalogowaniu pierwszą czynnością jaką musimy dokonać to zmiana hasła

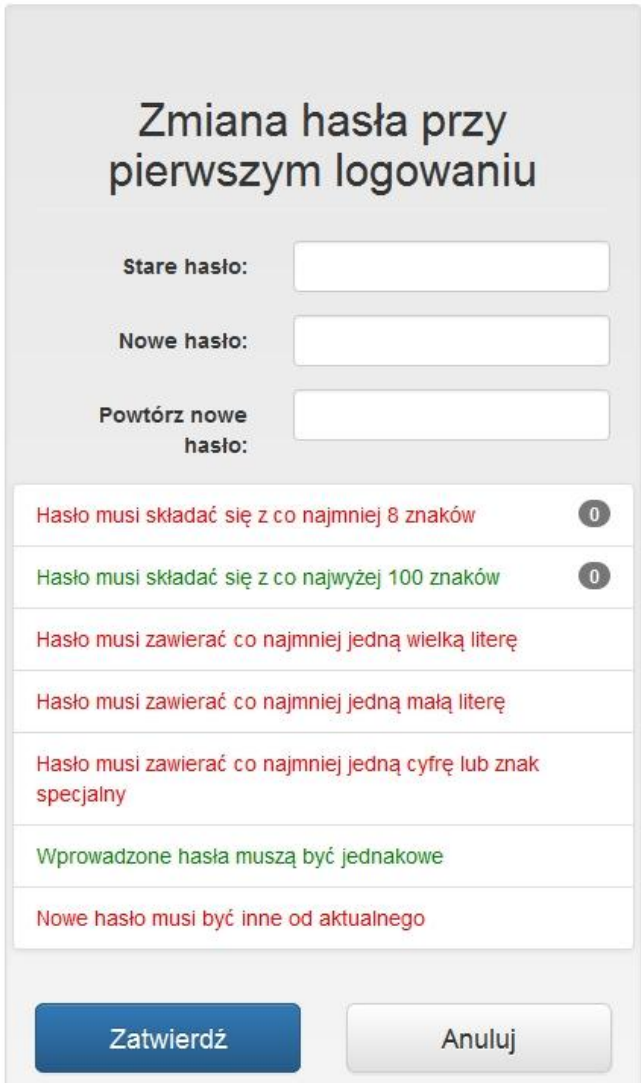

Aby program prawidłowo przyjął hasło musi ono spełniać podane kryteria. W momencie spełnienia danego kryteria zmienia kolor zielony z koloru czerwonego. Prawidłowo wpisane hasło jak poniżej charakteryzuje się tym iż wszystkie kryteria mają kolor zielony i system w takiej sytuacji pozwoli nam na jego zatwierdzenie.

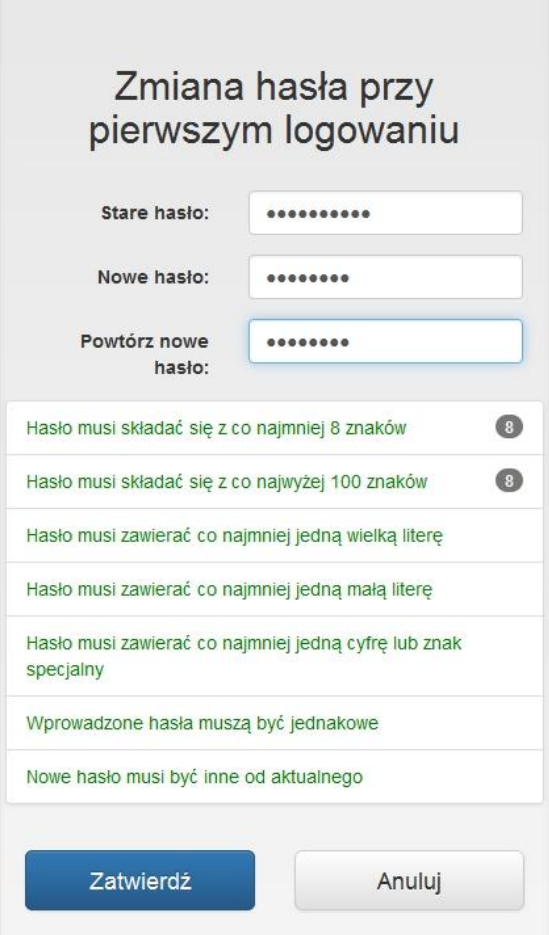

Po zmianie hasła należy wygenerować i wydrukować listę kodów poprzez kliknięcie opcji Lista kodów jednorazowych. Należy pamiętać iż po wygenerowaniu listy koniecznie należy ją wydrukować przed zamknięciem gdyż system blokuje ponowne wyświetlenie listy i aby ponownie wygenerować listę należy zadzwonić do koordynatora z prośbą o zresetowanie wspomnianej listy kodów.

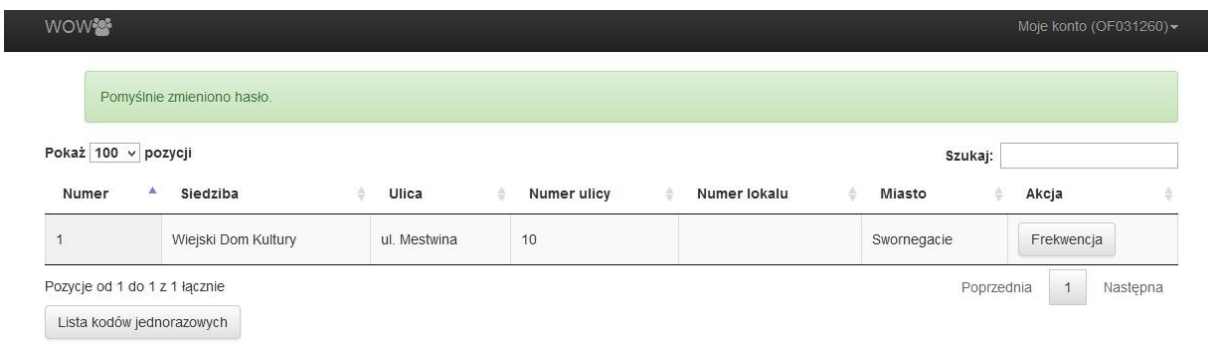

Lista kodów wygląda w sposób następujący:

## **WOW警**

## Lista kodów jednorazowych numer 41768

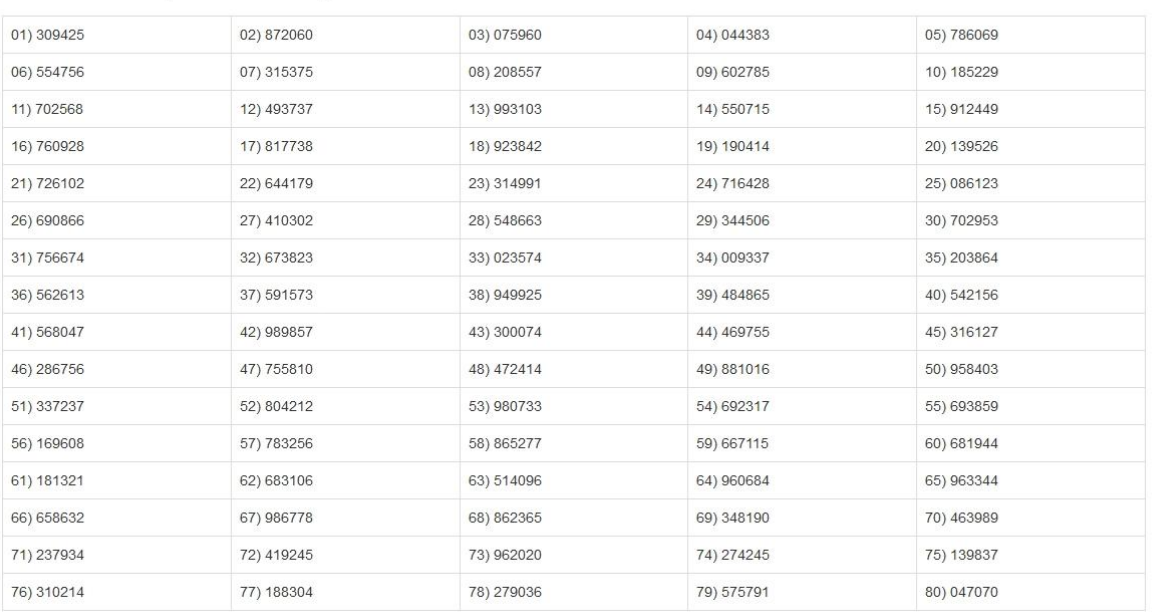

Drukuj

Powrót

Jak widać są dwie opcje: Drukuj oraz Powrót. Po wydrukowaniu wracamy na stronę poprzednią naszej aplikacji i sprawdzamy czy dane osobowe są prawidłowo wypełnione.

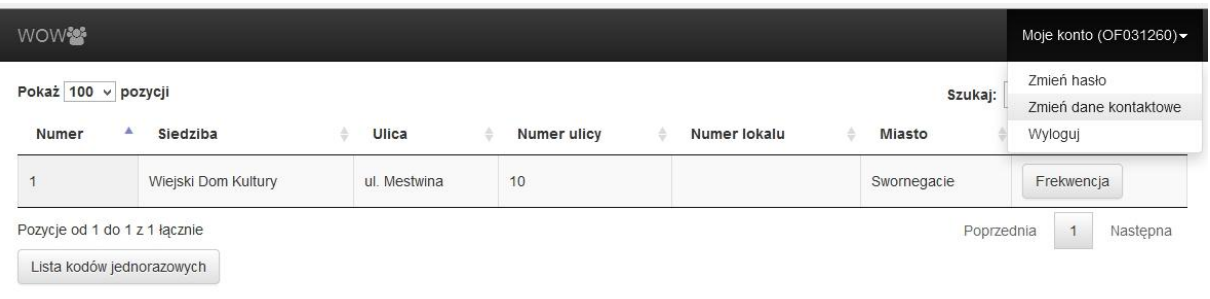

Aby sprawdzić swoje dane osobowe klikamy w górnym prawym rogu na "Moje konto" i wybieramy Zmień dane kontaktowe"

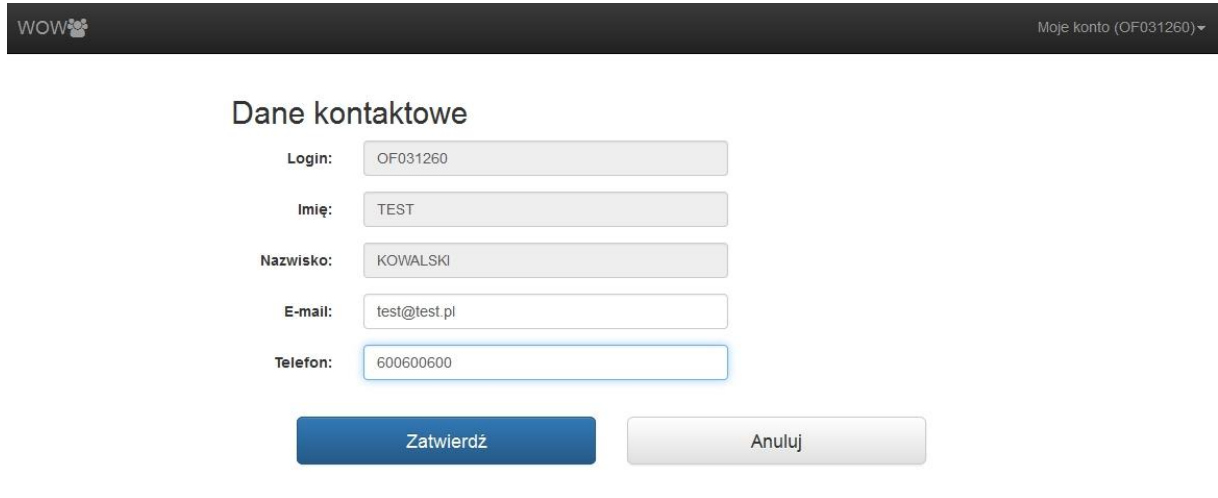

W tym przypadku uzupełniłem adres e-mail oraz telefon.

Przewodniczący mają wszystkie dane wypełnione, natomiast **Zastępcy przewodniczącego nie otwierają kopert z loginem i hasłem**. Zastępca przewodniczącego otwiera kopertę dopiero w momencie kiedy Przewodniczący nie może Uwierzytelnić protokołu i musi tego dokonać zastępca.

Zastępcy analogicznie jak przewodniczący po zalogowaniu się do systemu muszą dokonać zmiany hasła, wygenerowania